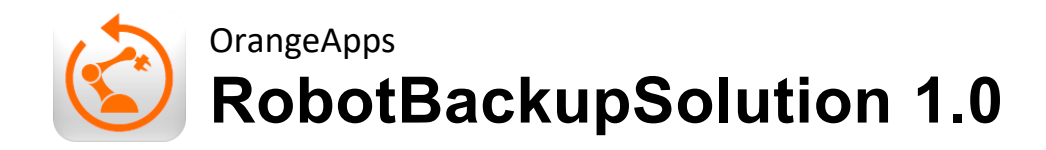

**Anwender Dokumentation**

Stand: 16.11.2020, Version 1.0

© Copyright 2020

OrangeApps GmbH Arnikaweg 1 87471 Durach Deutschland [www.OrangeApps.de](http://www.orangeapps.de/)

Diese Dokumentation darf –auch auszugsweise– vervielfältigt und Dritten zugänglich gemacht werden. Bei der auszugsweisen Vervielfältigung muss jedoch ein Verweis auf den Copyright Inhaber sowie dieses Dokument vermerkt werden.

Der Inhalt der Druckschrift wurde mit der beschriebenen Software geprüft. Dennoch können Abweichungen nicht ausgeschlossen werden, so dass für die vollständige Übereinstimmung keine Gewähr übernommen werden kann.

# Gültigkeit der Dokumentation

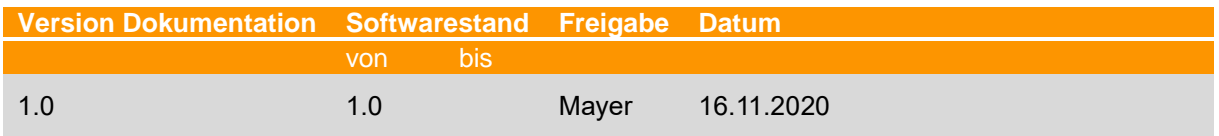

#### Historie der Dokumentenversionen

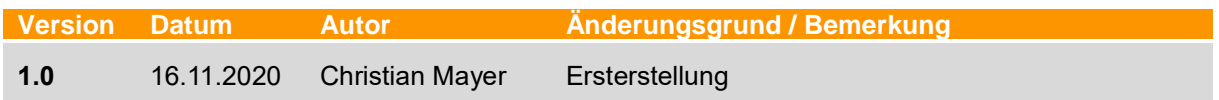

# **Inhalt**

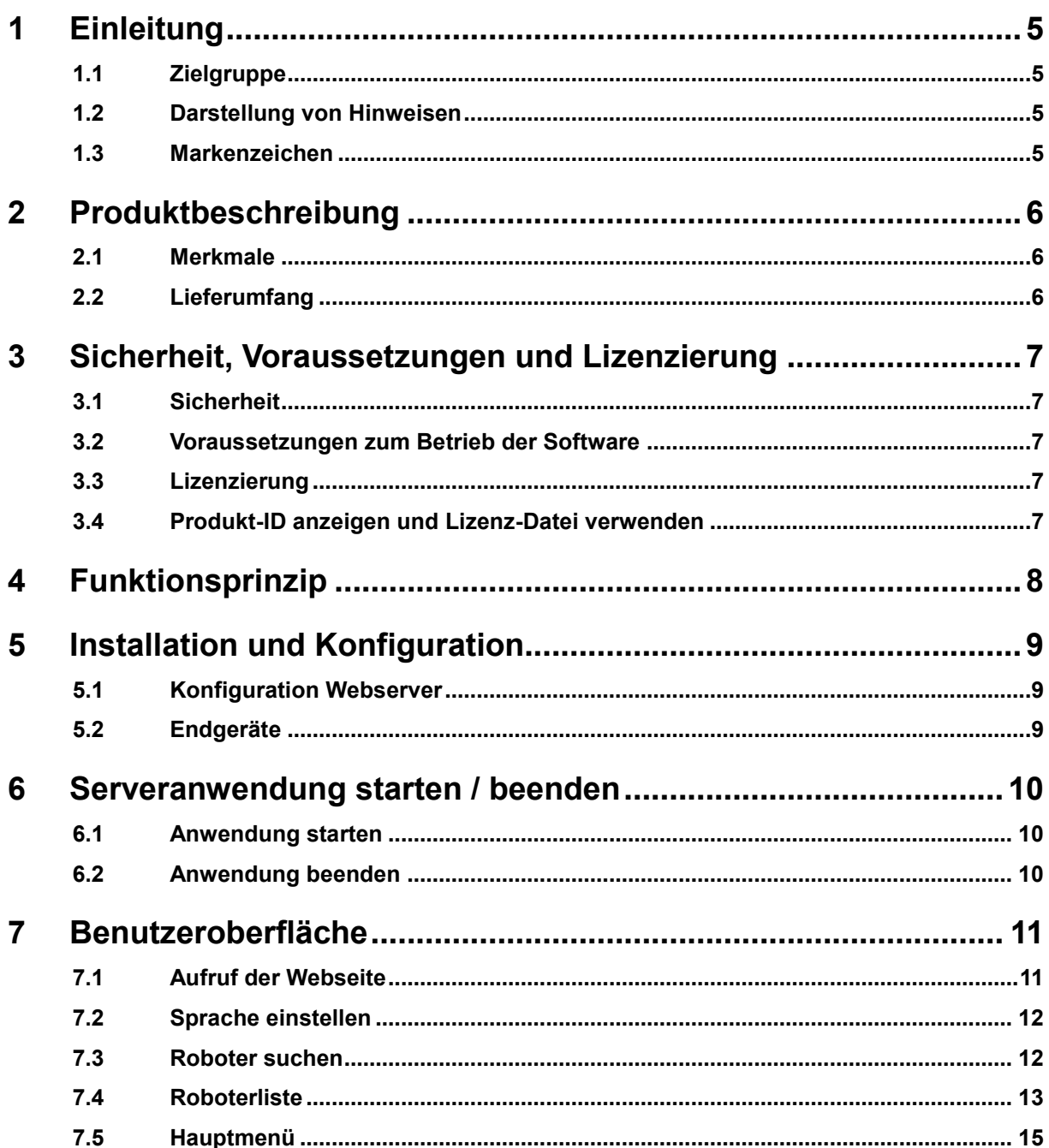

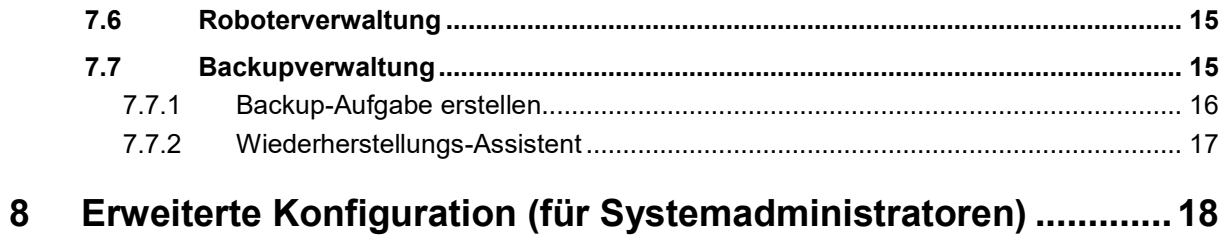

# <span id="page-4-0"></span>**1 Einleitung**

# <span id="page-4-1"></span>**1.1 Zielgruppe**

Diese Dokumentation richtet sich an Anwender mit folgenden Kenntnissen:

■ IT Administratoren

# <span id="page-4-2"></span>**1.2 Darstellung von Hinweisen**

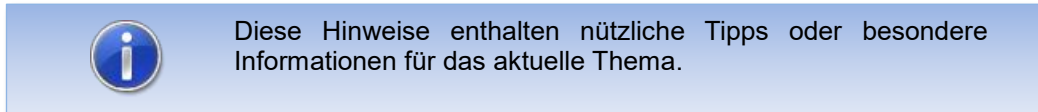

# <span id="page-4-3"></span>**1.3 Markenzeichen**

**. NET Framework** ist eine Marke der Microsoft Corporation.

**Windows** ist eine Marke der Microsoft Corporation.

# <span id="page-5-0"></span>**2 Produktbeschreibung**

Über eine intuitive Weboberfläche stellt die Serveranwendung "RobotBackupSolution" Funktionen zum einfachen Archivieren und Wiederherstellen von Roboterdaten und Programmen zur Verfügung. Roboter können manuell oder nach Zeitplan archiviert werden. Die Daten werden im firmeneigenen Netzwerk gesichert und stehen somit jederzeit für die Wiederherstellung zur Verfügung.

Alle Archivierungen werden protokolliert und der Status dargestellt. Per optionaler Email-Benachrichtigung können Statusmeldungen versendet werden.

Die zu archivierenden Roboter können per Scan-Funktion gesucht oder über Importlisten hinzugefügt werden. Jedes Backup wird optional sofort entpackt.

Zu jedem Roboter werden detaillierte Informationen wie Robotertyp, Seriennummer, KSS Version, Anzahl verfügbarer Backups und installierte Optionspakete angezeigt.

Bei jedem Archivieren werden die auf den Robotern installierten Optionspakete ermittelt und in einem Ordner gespeichert. Bei einer Wiederherstellung werden die benötigten Optionspakete automatisch wieder installiert.

## <span id="page-5-1"></span>**2.1 Merkmale**

- **komfortables Web-Interface, kompatibel mit Tablet und Smartphone oder einfach im WebBrowser**
- **E** einfachste Konfiguration durch automatisches Scannen Ihrer Roboter
- volle Übersicht über Ihre Roboter und deren Archivierungsstand
- Erstellen von individuellen Zeitplänen zur Archivierung
- **E-Mail Benachrichtigung zum Archivierungsstatus**
- **■** manuelle Archivierung auf Knopfdruck
- 'History' Funktion für bis zu 10 Archive je Roboter
- Decomposer (Entpacker), das letzte Backup wird entpackt
- **E** Installierte Optionspakete werden mit archiviert und bei der Widerherstellung automatisch installiert
- Wiederherstellungs-Assistent

Anzeige von Detailinformationen wie Robotertyp, Seriennummer, KSS Version, Anzahl verfügbarer Backups, installierte Optionspakete

- Kompatibel zu KUKA KRC4 KSS 8.2, 8.3, 8.5, 8.6
- **EXECTE:** keine zusätzliche Software auf den Robotern notwendig
- ausführbar als Windows-Anwendung oder Dienst (z.B. für Windows-Server)

### <span id="page-5-2"></span>**2.2 Lieferumfang**

Die Lieferung erfolgt als zip-Datei.

# <span id="page-6-0"></span>**3 Sicherheit, Voraussetzungen und Lizenzierung**

### <span id="page-6-1"></span>**3.1 Sicherheit**

Die im vorliegenden Dokument beschriebene Software ist nach dem Stand der Technik entwickelt.

Die Software darf nur bestimmungsgemäß, sicherheits- und gefahrenbewusst verwendet werden. Die Benutzung muss unter Beachtung dieses Dokuments und den Lizenzvereinbarungen erfolgen.

### <span id="page-6-2"></span>**3.2 Voraussetzungen zum Betrieb der Software**

Die Serveranwendung läuft auf allen Windows PC's mit .NET Framework 4.1.6

## <span id="page-6-3"></span>**3.3 Lizenzierung**

Die Serverkomponente von RobotBackupSolution ist lizenzierungspflichtig. Die Lizenz ist an den Arbeitsplatz gebunden. Für jeden Arbeitsplatz ist eine Lizenz notwendig. Beim Austausch der Computerhardware muss eine neue Lizenz verwendet werden. In der Lizenz ist die maximale Anzahl der zu archivierenden Roboter hinterlegt. Diese muss bei der Bestellung angegeben werden.

Bei der Verwendung der Software ohne Lizenz wird ein Lizenzdialog mit einer Produkt-ID angezeigt. Diese Produkt-ID wird zum Erstellen der Lizenz benötigt. Kontaktieren Sie uns unter [mailto:info@orangeapps.de](mailto:info@orangeapps.de?subject=KrlObfuscator%20-%20Product-ID)

Zum Test der Software sind Testlizenzen unter [www.orangeapps.de](http://www.orangeapps.de/) verfügbar.

## <span id="page-6-4"></span>**3.4 Produkt-ID anzeigen und Lizenz-Datei verwenden**

Wird beim Start der Serveranwendung keine gültige Lizenz gefunden erscheint folgende Dialogmeldung:

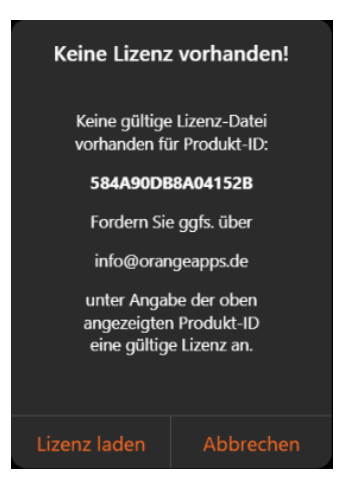

Mit der angezeigten Produkt-ID wird von OrangeApps eine Lizenz erstellt. Mit dem Klick auf die Schaltfläche *Ja* erscheint ein Dateiauswahldialog um eine Lizenz auszuwählen.

# <span id="page-7-0"></span>**4 Funktionsprinzip**

Alle Roboter und alle beteiligten Geräte befinden sich im gleichen Netzwerk. Auf einem beliebigen Netzwerk-PC wird die Anwendung gestartet. Über das Webinterface kann der Webserver von beliebigen Endgeräten mit einem beliebigen Webbrowser konnektiert werden.

Der Webserver stellt jedem Endgerät über eine Webseite eine Bedienoberfläche zur Verfügung.

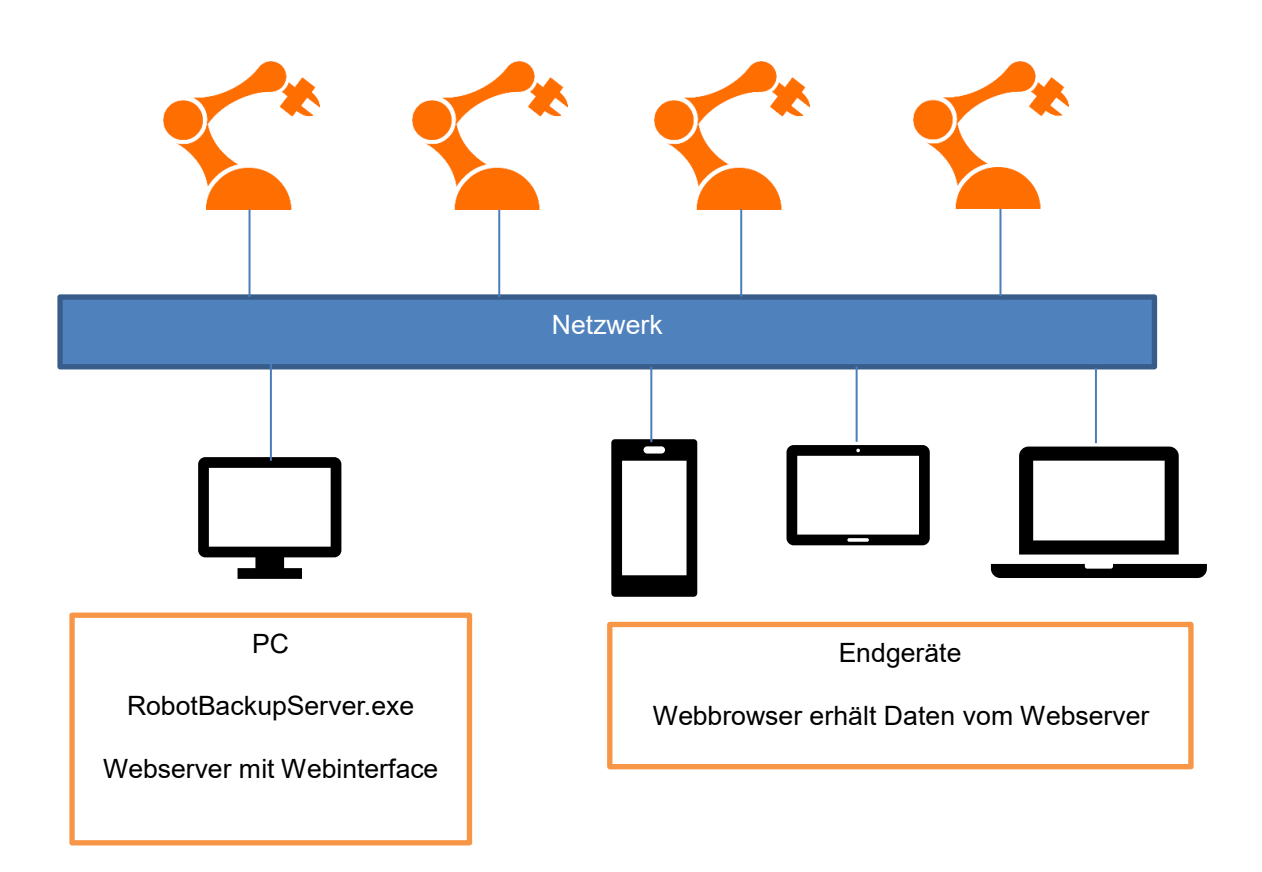

# <span id="page-8-0"></span>**5 Installation und Konfiguration**

Die Applikation benötigt keine Installation.

Die Datei OrangeApps.RobotBackupServer\_V1.x.zip entpacken und den entpackten Ordner auf den PC kopieren.

## <span id="page-8-1"></span>**5.1 Konfiguration Webserver**

In der Datei OrangeApps.RobotBackupServer.exe.config muss der Kommunikationsport des Webinterface konfiguriert werden.

```
<setting name="HttpPort" serializeAs="String">
    <value>8080</value>
</setting>
<setting name="HttpsPort" serializeAs="String">
    <value>8443</value>
</setting>
```
In der Datei sind weitere Einstellungen möglich. Diese werden in Kapitel [8](#page-17-0) beschrieben.

## <span id="page-8-2"></span>**5.2 Endgeräte**

Alle Geräte müssen einen Netzwerkzugang haben und auf dem konfigurierten Port kommunizieren können.

# <span id="page-9-0"></span>**6 Serveranwendung starten / beenden**

Die Datei OrangeApps.RobotBackupServer\_V1.x.zip entpacken und den entpackten Ordner auf den PC kopieren.

### <span id="page-9-1"></span>**6.1 Anwendung starten**

### **Vorgehensweise**

Datei OrangeApps.RobotBackupServer.exe mit Administratorrechten starten

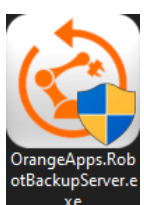

#### **→** Es öffnet sich ein Konsolenfenster.

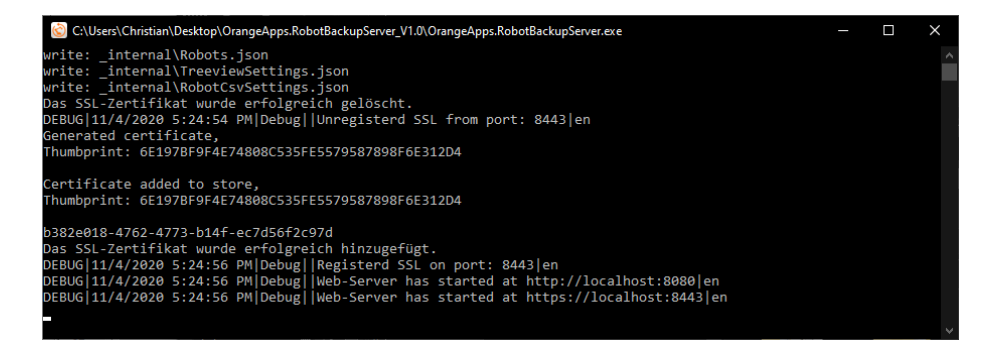

## <span id="page-9-2"></span>**6.2 Anwendung beenden**

#### **Vorgehensweise**

Wie ein übliches Windows-Fenster per Klick auf "X" rechts oben beenden

# <span id="page-10-0"></span>**7 Benutzeroberfläche**

# <span id="page-10-1"></span>**7.1 Aufruf der Webseite**

Über einen beliebigen Webbrowser kann die Webseite des Servers geladen werden. Die angegebene IP-Adresse muss den zuvor konfigurierten Port enthalten.

Format: *<IP-Adresse-Webserver>:<Port>*

#### **Beispiel**

127.0.0.1:8080

Nach Eingabe der IP-Adresse öffnet sich die Benutzeroberfläche

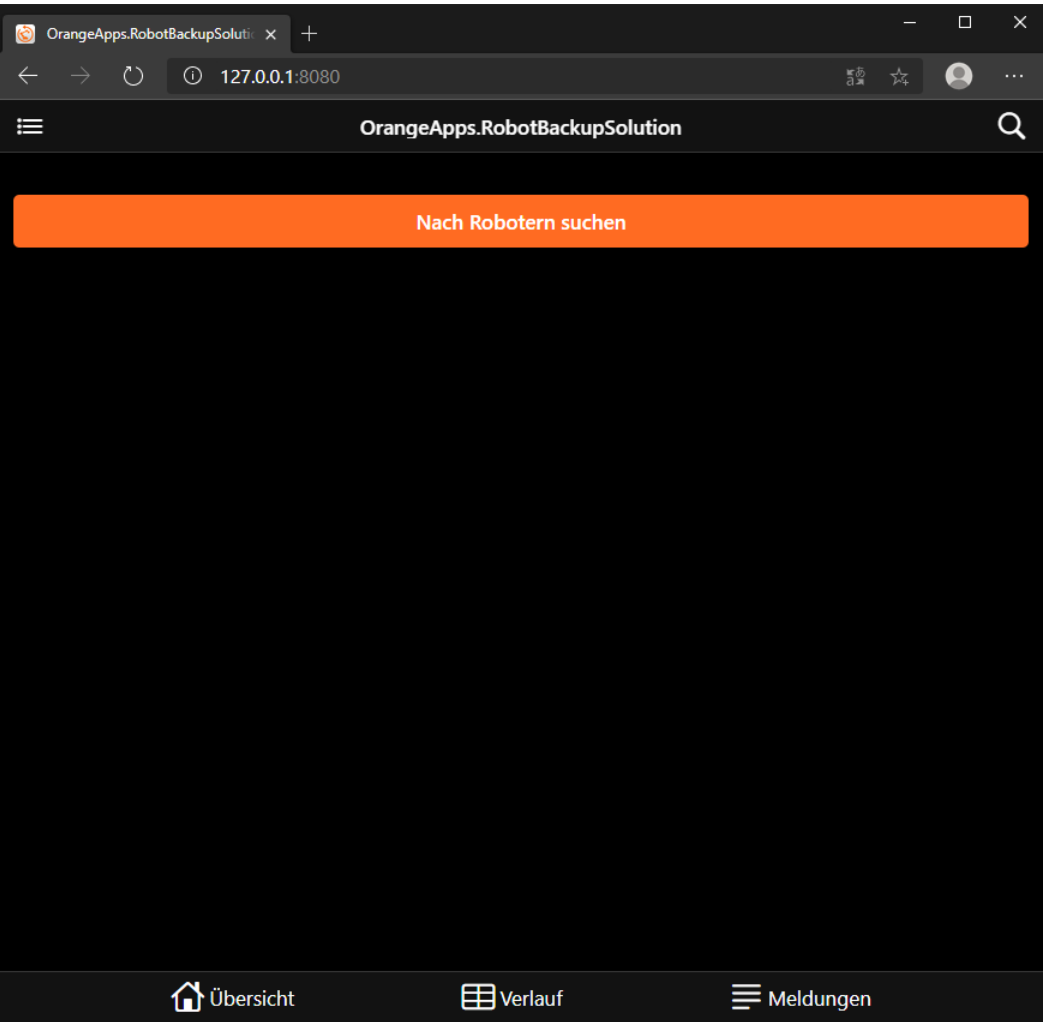

## <span id="page-11-0"></span>**7.2 Sprache einstellen**

Im Einstellungsmenü kann die Sprache der Webseite zwischen Deutsch und Englisch umgeschaltet werden.

## <span id="page-11-1"></span>**7.3 Roboter suchen**

Durch Klick auf die Schaltfläche "Nach Robotern suchen" wird im Netzwerk nach Robotern gesucht

Nach Abschluss des Suchvorgangs erscheint ein Fenster, das die Anzahl der gefundenen Roboter darstellt.

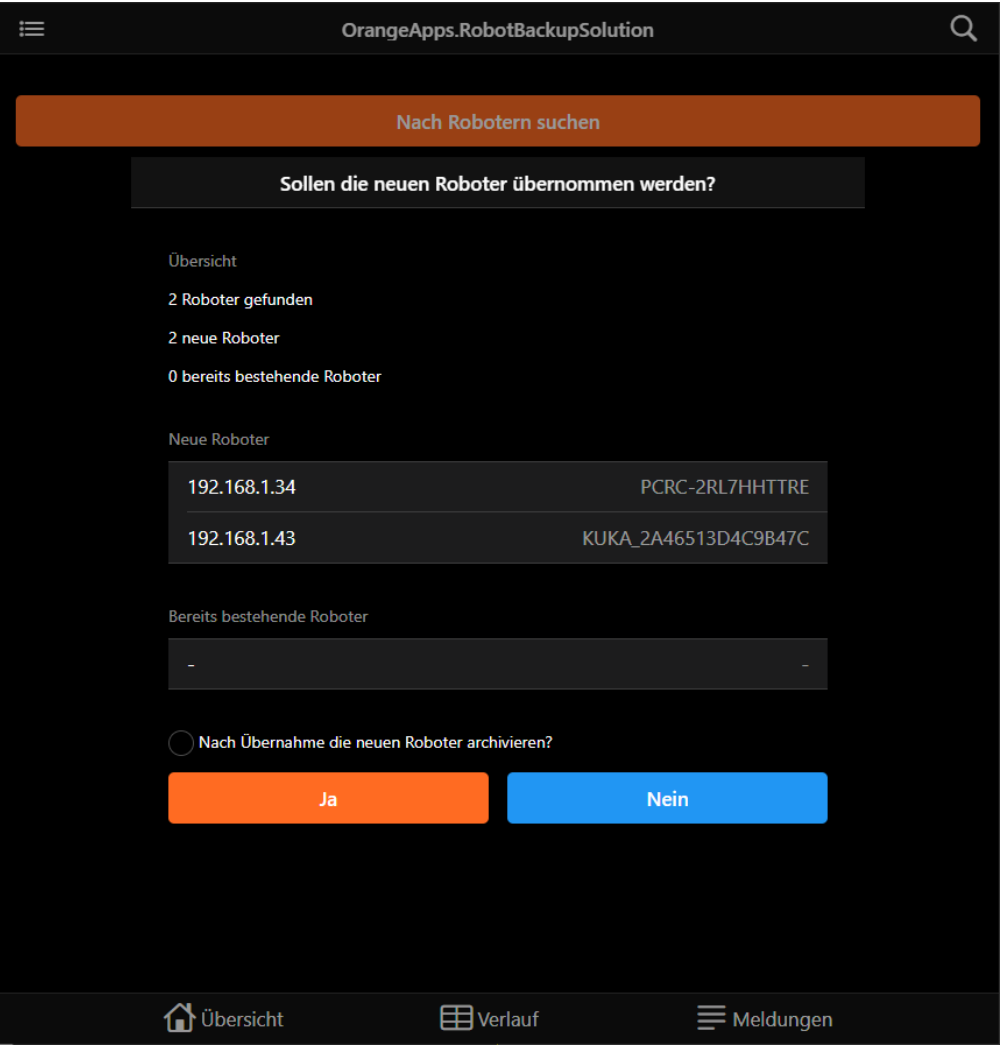

Mit **Ja** werden neu gefundene Roboter in die Roboterliste übernommen. Optional können neu hinzugefügte Roboter sofort archiviert werden.

# <span id="page-12-0"></span>**7.4 Roboterliste**

In der Roboterliste können verschiedene Aktionen für die Roboter durchgeführt werden:

- Archivieren
- Auswählen
- Aufgaben erstellen
- Nach Robotern suchen

Zudem werden Informationen zu jedem Roboter dargestellt:

- **•** Status der Archivierung
- Robotertyp
- Seriennummer
- IP-Adresse

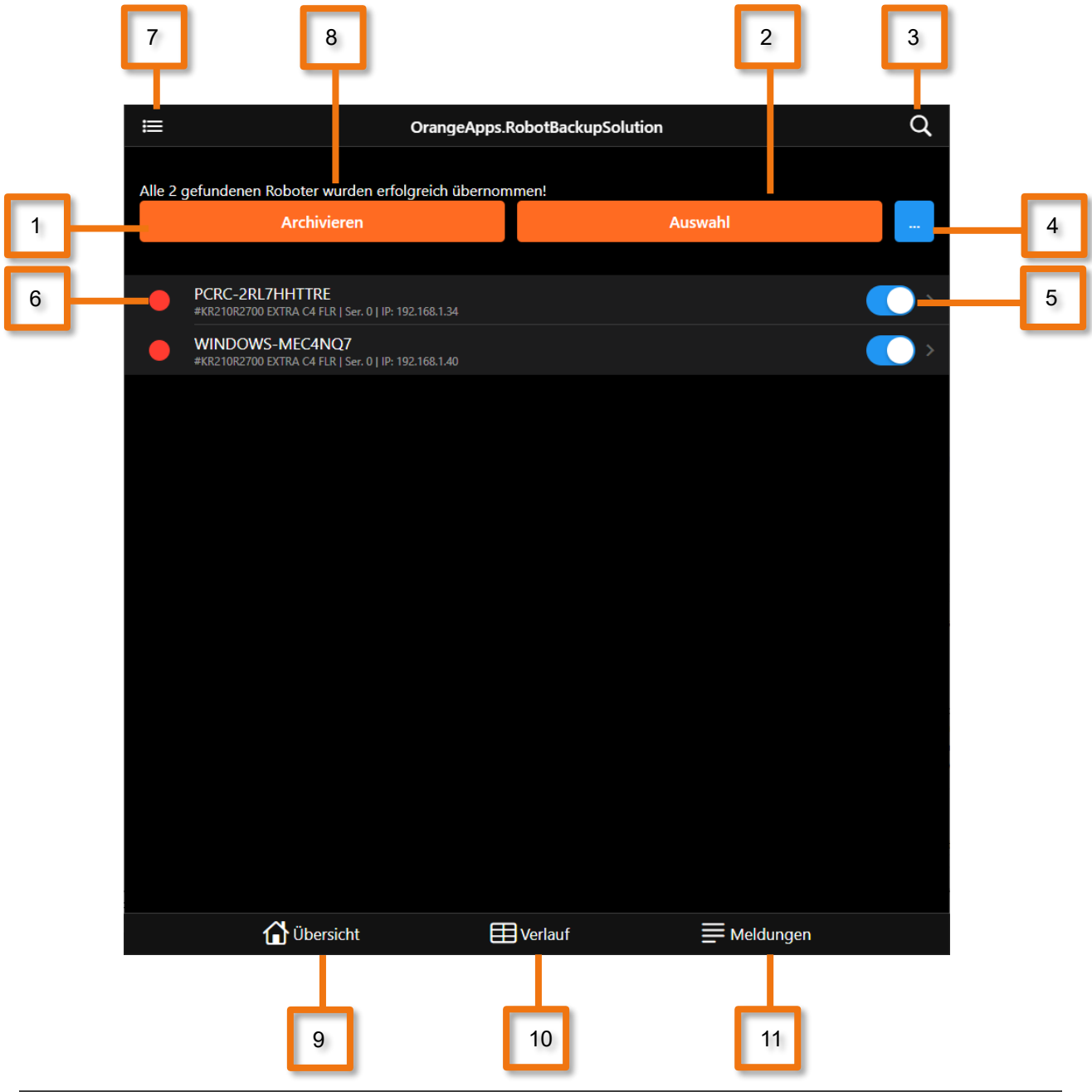

Stand: 16.11.2020, Version 1.0, RobotBackupSolution 1.0, Anwender Dokumentation

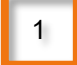

Öffnet das Archivieren Menü um alle Roboter oder ausgewählte Roboter manuell zu archivieren

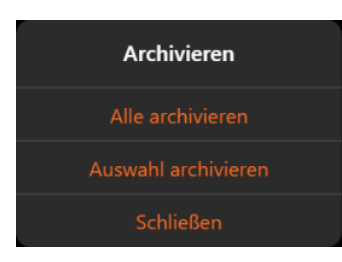

2

Öffnet das Auswahl Menü um Roboter auszuwählen

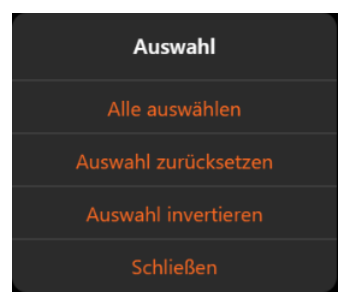

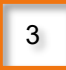

Suche in der Roboterliste

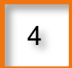

Öffnet das Aktions Menü um für die ausgewählten Roboter eine Aufgabe zu erstellen oder diese aus der Liste zu löschen

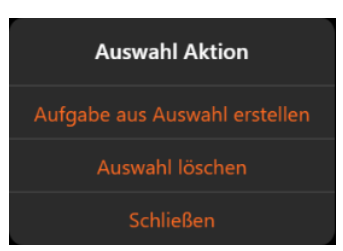

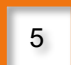

Roboterauswahl (blau = an, grau = aus)

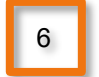

Statusanzeige (rot = kein Archiv innerhalb einer konfigurierbaren Zeitspanne, blau = Archivierung läuft, grün = Archiv vorhanden). Ist ein Roboter im Netzwerk nicht verfügbar wird dies durch das Zeichen angezeigt

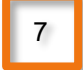

Hauptmenü

Meldungsleiste 8

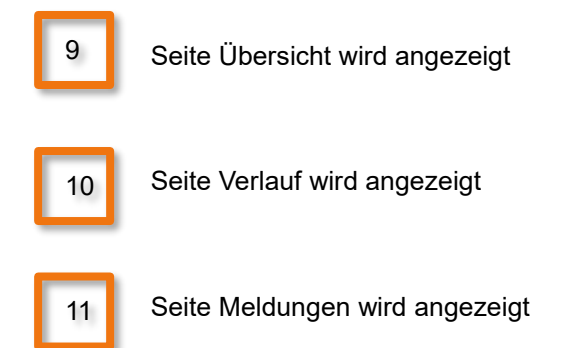

# <span id="page-14-0"></span>**7.5 Hauptmenü**

Über das Hauptmenü sind verschiedene Funktionen auswählbar. Dazu zählen:

- Einstellungen
- Roboterverwaltung
- **Backupverwaltung**
- **Backup-Aufgaben**
- Wiederherstellungsassistent
- **•** Sprachumschaltung Deutsch, Englisch

## <span id="page-14-1"></span>**7.6 Roboterverwaltung**

In der Roboterverwaltung können Roboter manuell oder per Importliste hinzugefügt, gelöscht, gesucht oder gruppiert werden.

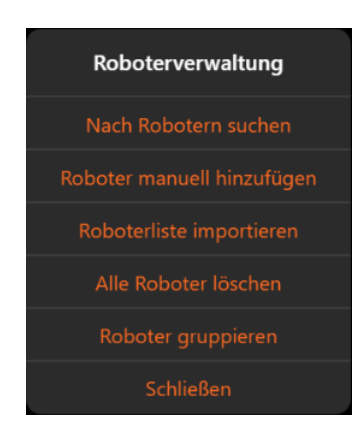

# <span id="page-14-2"></span>**7.7 Backupverwaltung**

In der Backupverwaltung werden Pläne für automatische Backups verwaltet. Es können beliebig viele Backup-Aufgaben erstellt werden.

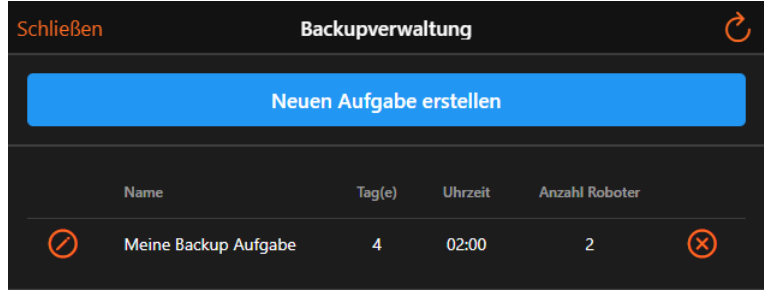

Durch Klick auf das Bearbeiten-Icon **W** wird die bestehende Aufgabe zur Bearbeitung geöffnet. Durch Klick auf das Löschen-Icon W wird die Aufgabe gelöscht.

### <span id="page-15-0"></span>**7.7.1 Backup-Aufgabe erstellen**

Eine neue Aufgabe wird durch Klick auf die Schaltfläche "Neue Aufgabe erstellen" erstellt. Es öffnet sich ein Konfigurationsfenster.

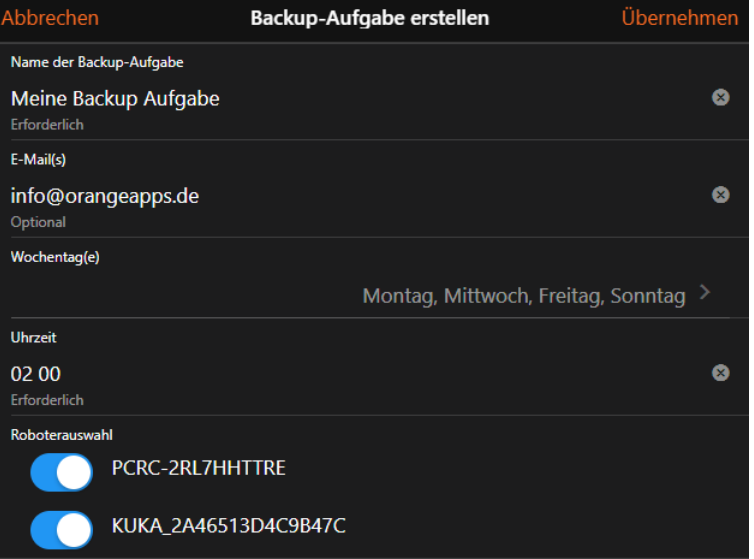

Dort werden die Tage, die Uhrzeit und die zu archivierenden Roboter festgelegt. Durch die optionale Angabe einer oder mehrerer E-Mail-Adressen wird bei jedem durchgeführten Backup eine Status E-Mail versendet.

# <span id="page-16-0"></span>**7.7.2 Wiederherstellungs-Assistent**

Der Wiederherstellungs-Assistent zeigt in tabellarischer Form die durchzuführenden Schritte um ein Backup am Roboter wiederherzustellen. Es kann zwischen dem neuesten oder einem älteren Backup ausgewählt werden. Die Schritte unterscheiden sich je nach Auswahl.

Folgen Sie den unten aufgeführten Schritten.

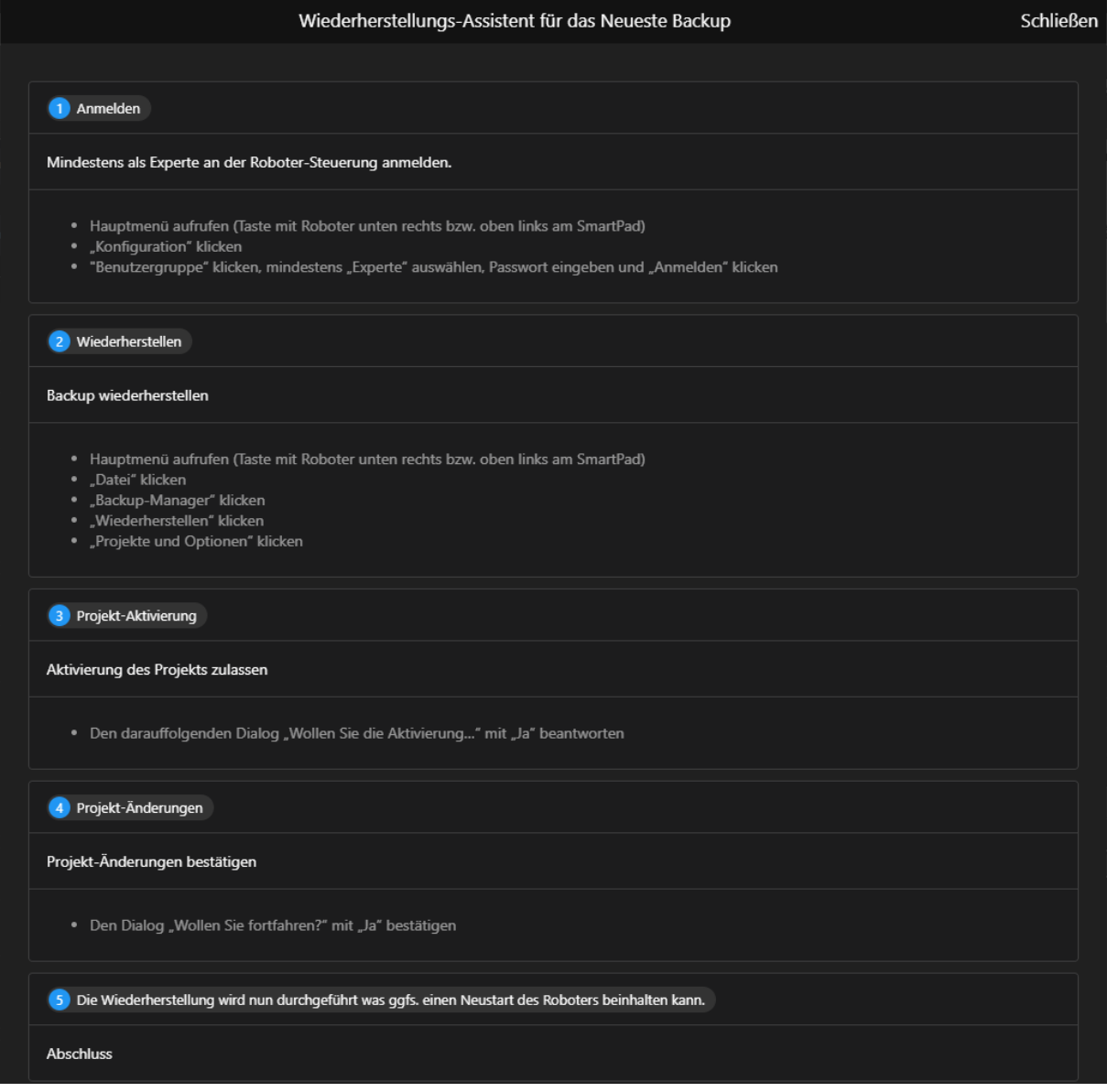

# <span id="page-17-0"></span>**8 Erweiterte Konfiguration (für Systemadministratoren)**

In der Konfigurationsdatei *OrangeApps.RobotBackupServer.exe.config* können verschiedene Einstellungen vorgenommen werden.

#### **Intervalle**

**BackupExpiryTimeSpan** 

[TIMESPAN, 7.00:00:00] → Zeitspanne, ab der ein Backup als veraltet markiert wird und die LED in der Roboterliste auf Rot gesetzt wird

■ OnlineCheckInterval

[TIMESPAN, 01:00:00] → Intervall, in diesem Rhythmus werden alle Roboter nacheinander angepingt. Roboter die keine Antwort senden werden in der Roboterliste als "offline" markiert

#### **BackupManager**

■ BackupManagerPath

[STRING, \_tools\\BackupManager\\BackupManager.exe] → Pfad zum BackupManager

**E** ArchiveHistoryCount

[INT, 10] → Max. Anzahl an Backups für jeden Roboter

**·** ProjectBackupDirectoryPath

[STRING, empty] → Ablageort der Backups. Wenn kein Eintrag, dann werden die Backups im Ordner, backups' gespeichert

**EXP** KopBackupDirectoryPath

[STRING, empty] → Ablageort der Optionspakete (KOP's). Wenn kein Eintrag, dann werden die Optionspakete im Ordner, backups' gespeichert

▪ Username

[STRING, empty] → Benutzername falls Backups auf einem Server abgelegt werden sollen

■ Password

[STRING, empty]→ Passwort falls Backups auf einem Server abgelegt werden sollen

#### **Decomposer**

■ DecomposerEnabled

[BOOL, true] → Flag, ob nach dem Backup der Decomposer ausgeführt werden soll

**•** DecomposerOutputPath

[STRING, decomposed]→ Relativer Pfad zum jeweiligen Roboter-Backup, also z. B. \_backups/{Robotername}/decomposed

#### **Allgemein**

**·** MaxBackupThreads

 $IINT. 31 \rightarrow Max.$  Anzahl der Threads für parallele Abarbeitung

■ BackupHistoryMaxEntrys

[INT, 100] → Max. Anzahl der in der Backup-Historie gespeicherten Einträge

■ HttpPort

[INT, empty] → Port für die http-Verbindung

■ HttpsPort

[INT, empty] → Port für die verschlüsselte Https-Verbingung, wird nur benötigt wenn ein SSL-Zertifikat verwendet wird bzw. *UseSelfsignedCert* auf *TRUE* steht

#### **E-Mail-Versand**

■ SendEmails

[BOOL, false] → E-Mail-Versand bei automatischen Backups (de-) aktivieren

■ SmtpServer

[STRING, empty] → falls *SendEmails* auf *TRUE* steht müssen auch die nachfolgenden Einstellungen (alle die mit Smtp beginnen) vorgenommen werden, damit der E-Mail-Versand funktioniert

■ SmtpPort

[INT, empty]

■ SmtpServerUsername

[STRING, empty]

**Burgs** SmtpServerPassword [STRING, empty]

■ SmtpEnableSsl

[BOOL, true] → Flag, ob verschlüsselter E-Mail-Versand oder nicht

#### **Verschlüsselte Verbindung Server <-> Client**

■ SslPfxCertFilePath

[STRING, empty] → Pfad zum SSL-Zertifikat

■ SslPfxCertPassword

[STRING, empty] → Zum SSL-Zertifikat gehörendes Passwort

▪ UseSelfsignedCert

[BOOL, true] → Flag, ob ein selbstsigniertes Zertifikat verwendet werden soll, falls kein echtes SSL-Zertifikat vorhanden ist